# KS-SOLAB OBSŁUGA LABORATORIUM

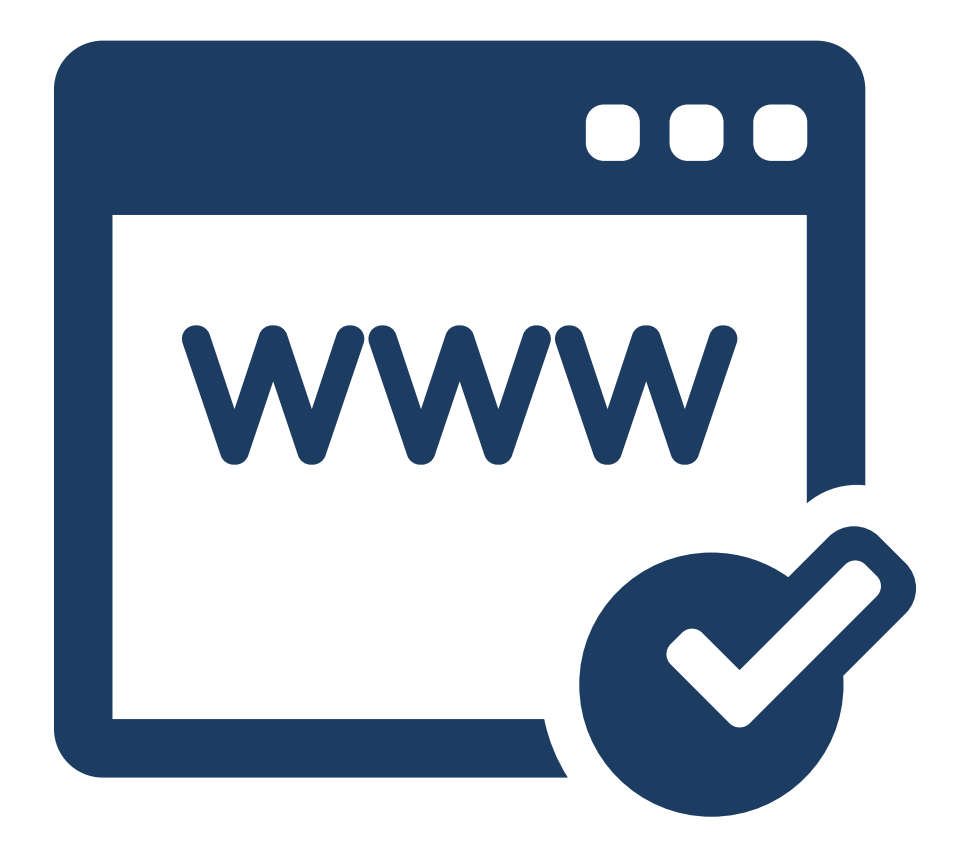

# WWW MODUŁ SOLABI5

# Spis treści

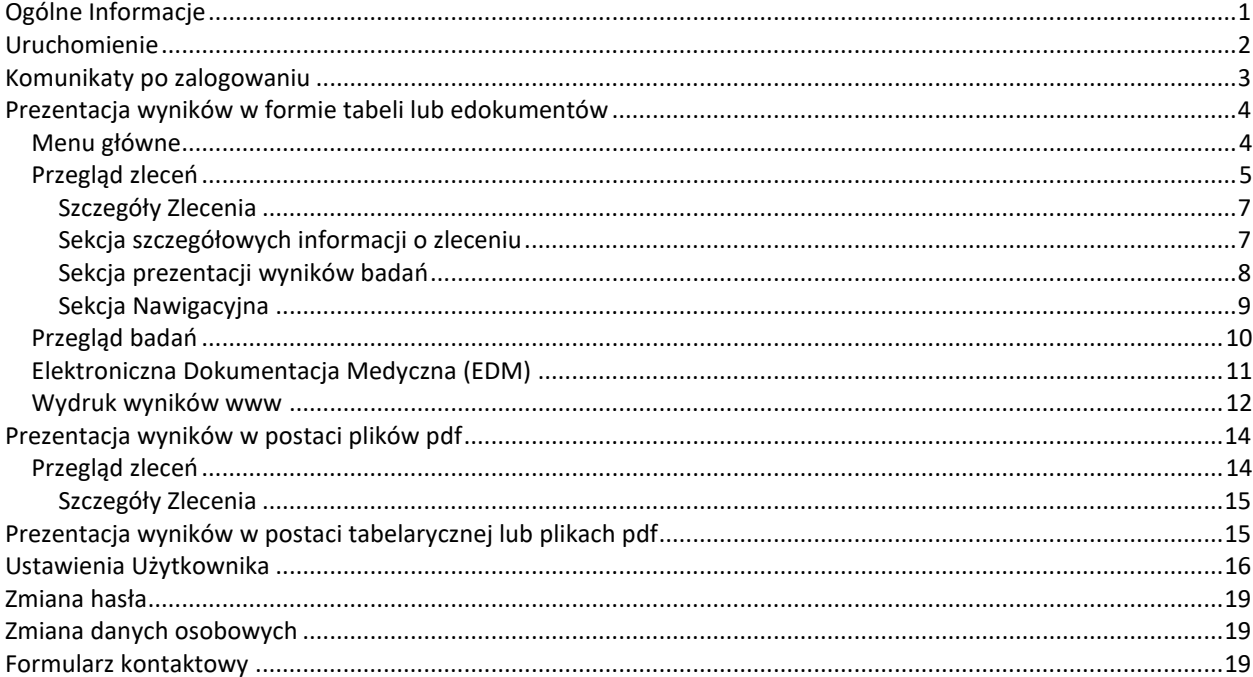

# <span id="page-2-0"></span>OGÓLNE INFORMACJE

Moduł SOLAB\_WWW umożliwia pacjentom:

- przegląd wyników badań z użyciem popularnych przeglądarek internetowych,
- przegląd wyników w intranecie i intranecie,
- przegląd wyników bieżących i archiwalnych,
- przegląd wyników badań analitycznych, mikrobiologicznych, serologicznych i diagnostycznych,
- wydruk wyników badań z wykorzystaniem formy drukowania dostępnej w przeglądarce internetowej (forma tabelaryczna),
- podgląd, zapis i wydruk utworzonej elektronicznej dokumentacji medycznej pacjenta (EDM)
- podgląd, zapis i wydruk plików PDF z wynikami badań laboratoryjnych,

UWAGA!!! Dostęp do wyników badań laboratoryjnych w postaci plików PDF lub EDM dostępny jest w zależności od wybranej przez administratora strony formy prezentacji wyników.

# <span id="page-3-0"></span>**URUCHOMIENIE**

Uruchomienie modułu następuje poprzez wprowadzenie adresu strony internetowej do pola adresu przeglądarki lub uruchomienie strony internetowej poprzez zapisany skrót. Każdy użytkownik jest autoryzowany Loginem i Hasłem nadanym przez administratora. Poziom restrykcji zabezpieczeń określany jest przez administratora modułu.

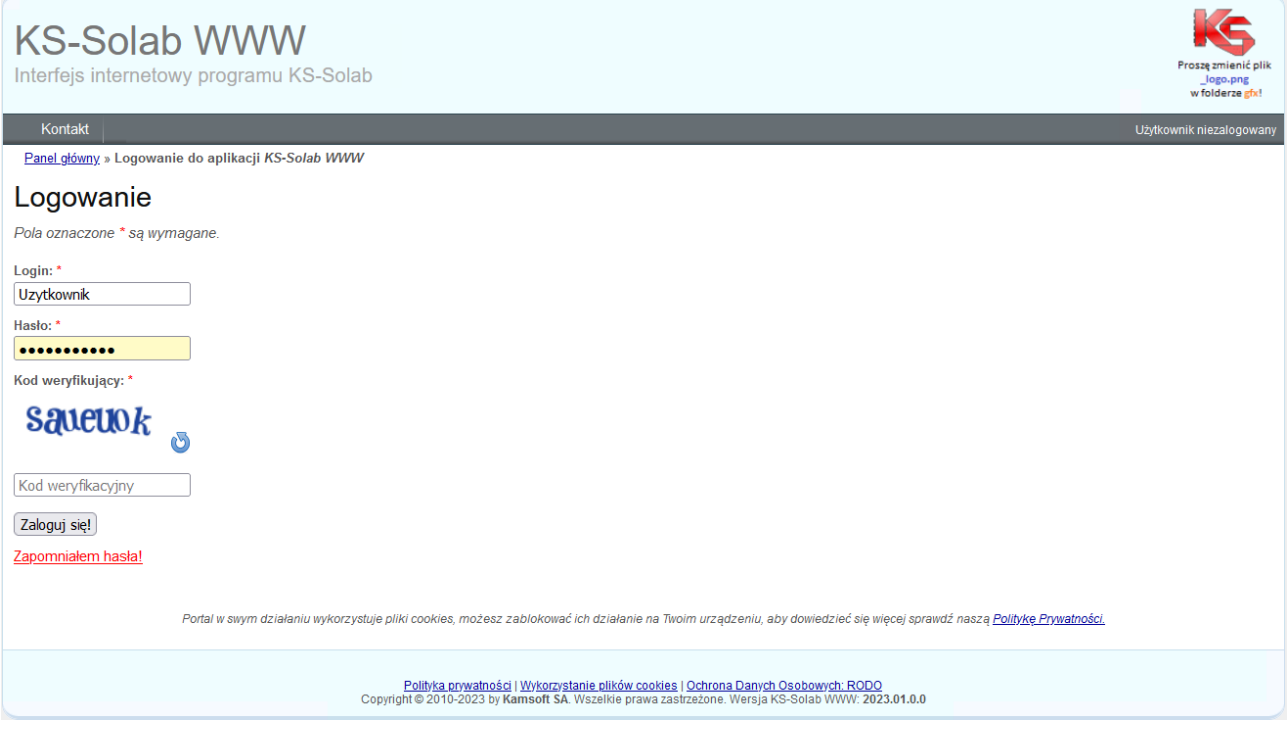

Rys. 1 Ekran logowania modułu Solab WWW.

# <span id="page-4-0"></span>KOMUNIKATY PO ZALOGOWANIU

W przypadku pierwszego poprawnego zalogowania, system wyświetla komunikat, który należy zaakceptować. W przypadku braku akceptacji (przycisk *Zakończ*), użytkownik zostanie wylogowany, a następnie przekierowany do okna logowania.

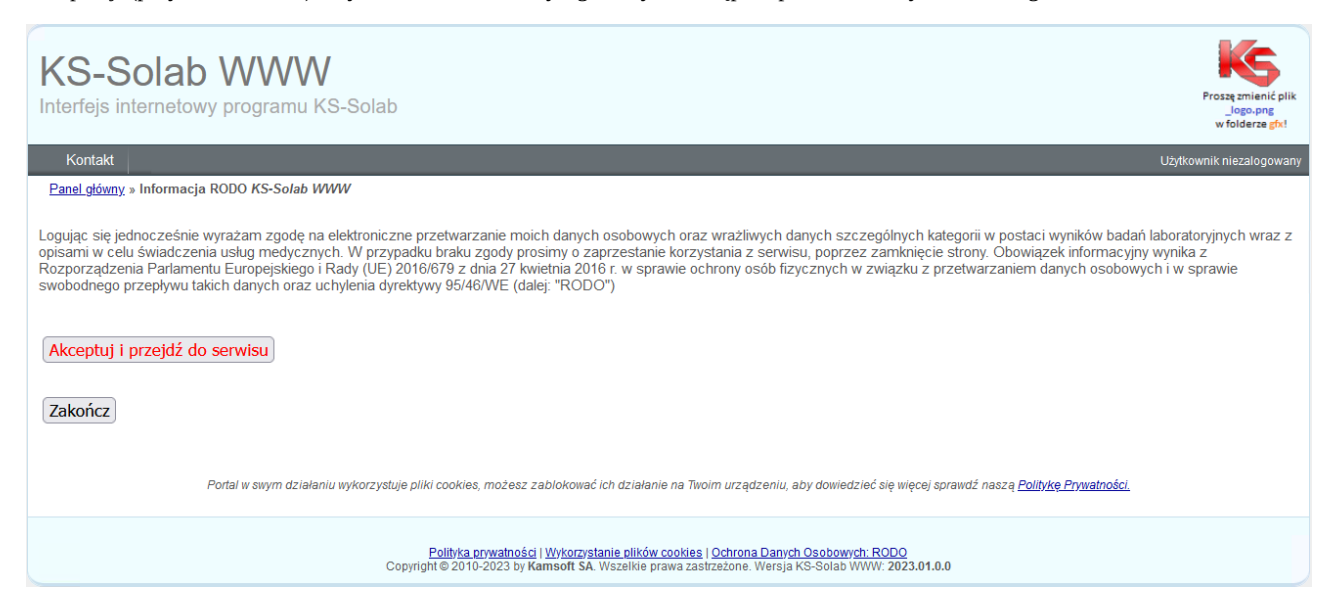

Rys. 2. Okno komunikatów po zalogowaniu

# <span id="page-5-0"></span>PREZENTACJA WYNIKÓW W FORMIE TABELI LUB EDOKUMENTÓW

# <span id="page-5-1"></span>MENU GŁÓWNE

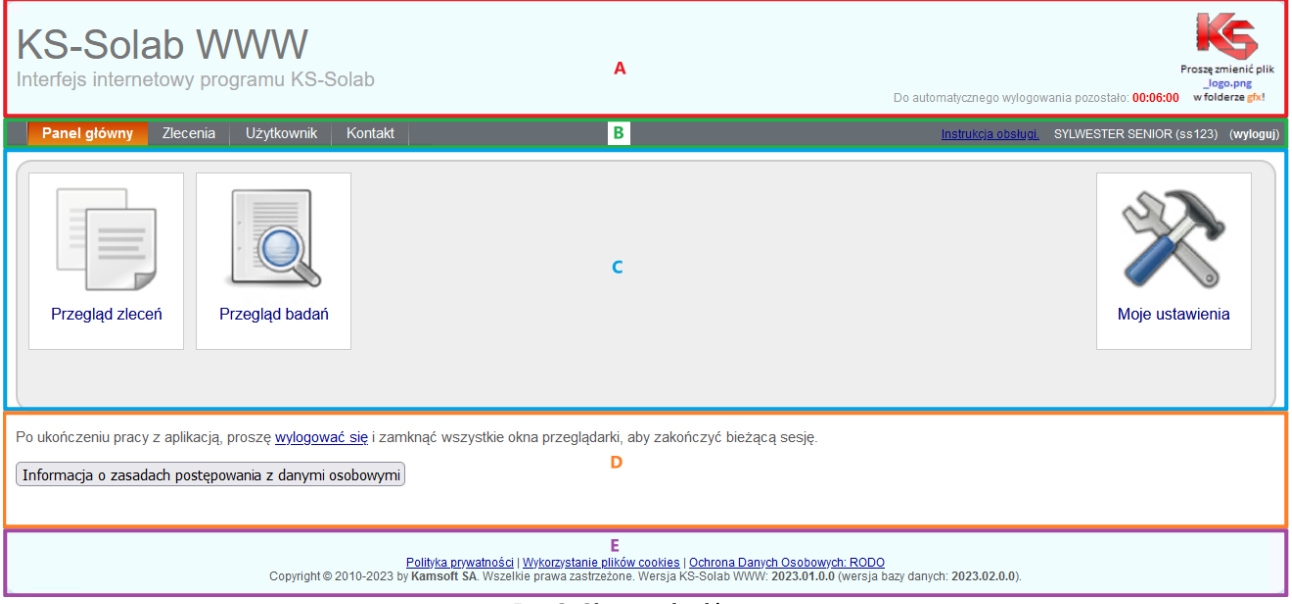

Rys. 3. Okno panelu głównego

Okno panelu głównego (menu głównego) serwisu podzielone zostało na następujące sekcje:

- a) nagłówek zawiera nazwę strony, logo oraz informację o czasie do automatycznego wylogowania użytkownika, w przypadku braku aktywności.
- b) panel nawigacyjny menu nawigacyjne serwisu oraz odnośnik z instrukcją obsługi serwisu SolabWWW
- c) szybkie odnośniki –odnośniki do listy zleceń, badań oraz ustawień użytkownika.
- d) informacje dodatkowe możliwość zapoznania się z dodatkowymi informacjami zamieszczonymi na stronie,
- e) stopka odnośniki do ważnych dokumentów oraz informacje o prawach autorskich i wersji serwisu,

#### <span id="page-6-0"></span>PRZEGLĄD ZLECEŃ

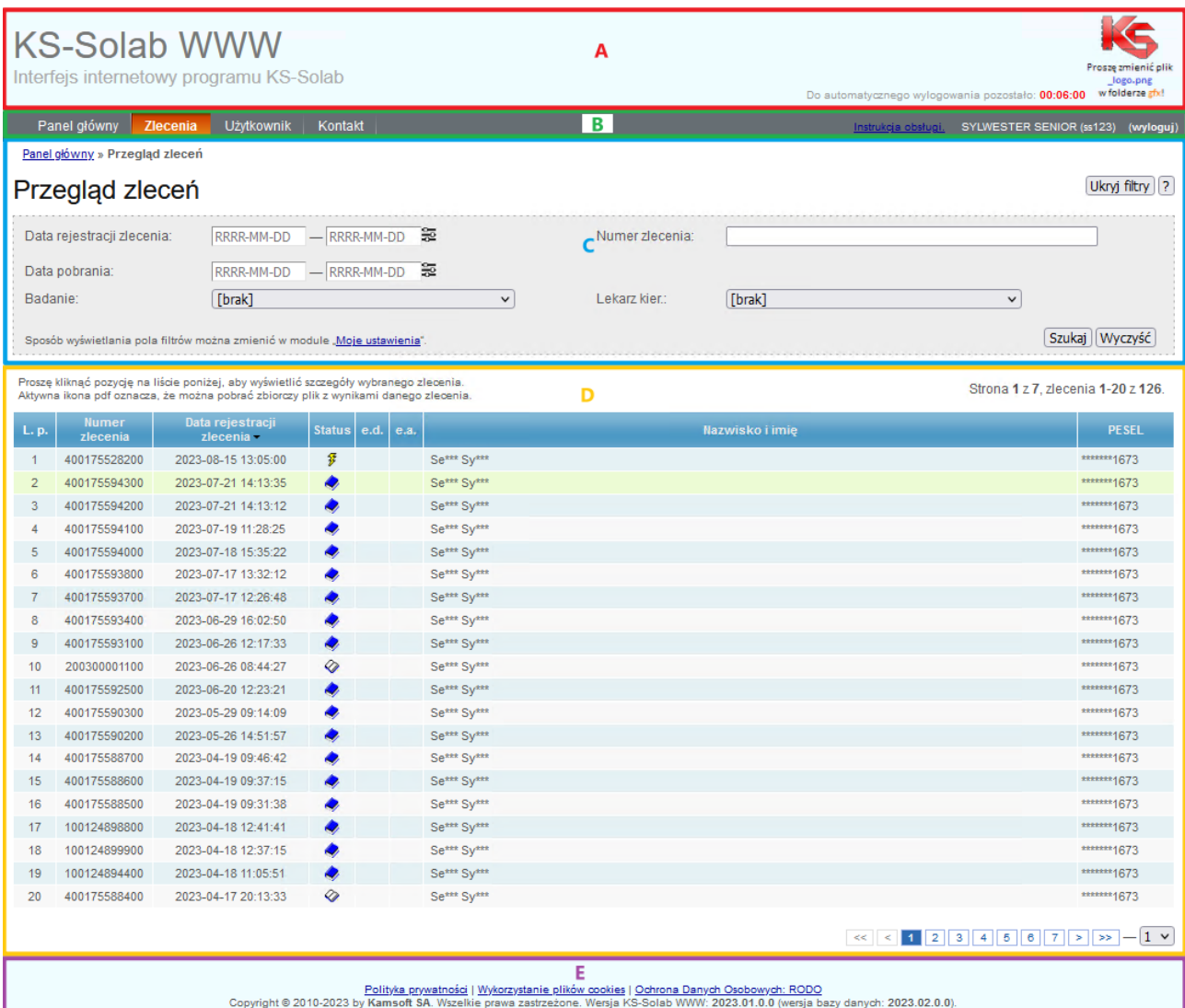

#### Rys. 4. Przegląd zleceń.

#### Proszę o zwrócenie szczególnej uwagi na prawidłowe ustawienie filtrów pod przyciskiem "Wyświetl filtry"

Okno przeglądu zleceń podzielone zostało na następujące sekcje:

- a) nagłówek zawiera nazwę strony, logo oraz informację o czasie do automatycznego wylogowania użytkownika, w przypadku braku aktywności.
- b) panel nawigacyjny menu nawigacyjne serwisu oraz odnośnik z instrukcją obsługi serwisu SolabWWW
- c) sekcja filtrów możliwość ustawienia odpowiednich warunków zawężających listę zwracanych zleceń. Istnieje możliwość dostosowania (*Moje ustawienia*) tej sekcji oraz jej ukrycia. Użytkownik może ustawić następujące filtry:
	- − data rejestracji zlecenia,
	- − data pobrania materiału,
	- − badania,
	- − numer zlecenia,
	- − lekarz kierujący,
- d) lista/zleceń lista zleceń spełniających warunki ustawione w sekcji filtrów, z możliwością sortowania wg. daty rejestracji (znacznik sortowania  $\blacktriangleright$   $\blacktriangleright$ ). Prezentowane są następujące dane:
	- − liczba porządkowa,
	- − numer zlecenia,
	- − data rejestracji zlecenia,
	- − status zlecenia,
	- znacznik EDM (Elektronicznej Dokumentacji Medycznej),
- znacznik ZSIRep (informacja o zapisie pliku z wynikiem w lokalnym repozytorium),
- − nazwisko i imię pacjenta,
- − PESEL,
- e) stopka odnośniki do ważnych dokumentów oraz informacje o prawach autorskich i wersji serwisu,

#### **Dodatkowe informacje dla użytkownika.**

W oknie przeglądu zleceń oprócz informacji wyświetlanych bezpośrednio, użytkownik ma możliwość uzyskania dodatkowych informacji. Aby je wyświetlić, należy najechać wskaźnikiem myszy na jeden z elementów listy.

W oknie przeglądu zleceń dostępne są następujące dane:

a) Wskazanie wskaźnikiem myszy L. p., Numeru zlecenia lub Daty rejestracji zlecenia, spowoduje wyświetlenie okienka z listą badań zarejestrowanych w ramach danego zlecenia,

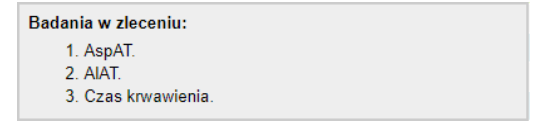

Rys. 5. Hint – lista badań.

b) Wskazanie wskaźnikiem myszy ikony statusu, spowoduje wyświetlenie okienka ze słownym opisem statusu zlecenia,

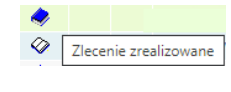

Rys. 6. Hint – status zlecenia.

c) Wskazanie wskaźnikiem myszy Nazwiska i imienia lub numeru PESEL, spowoduje wyświetlenie okienka z imieniem i nazwiskiem, datą urodzenia oraz numerem PESEL,

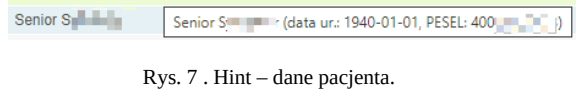

Jeżeli na liście zleceń zostanie osiągnięta maksymalna, określona w konfiguracji, liczba zleceń, system wygeneruje panel nawigacyjny, ułatwiający użytkownikowi poruszanie się pomiędzy poszczególnymi stronami ze zleceniami. Użytkownik, może wybrać dowolną stronę z wynikami, wybierając wskaźnikiem myszy jej numer, przejść do ostatniej lub pierwszej strony za pomocą przycisków >> i <<, przejść do kolejnej lub poprzedniej za pomocą przycisków > i < lub wybrać właściwą stronę z listy rozwijanej, dostępnej po prawej stronie przycisków nawigacyjnych.

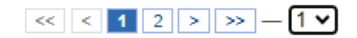

Rys. 8. Lista zleceń – panel nawigacyjny.

# <span id="page-8-0"></span>**SZCZEGÓŁY ZLECENIA**

Po kliknięciu na liście zleceń wskazanego zlecenia, otwiera się nowe okno zawierając szczegóły zlecenia.

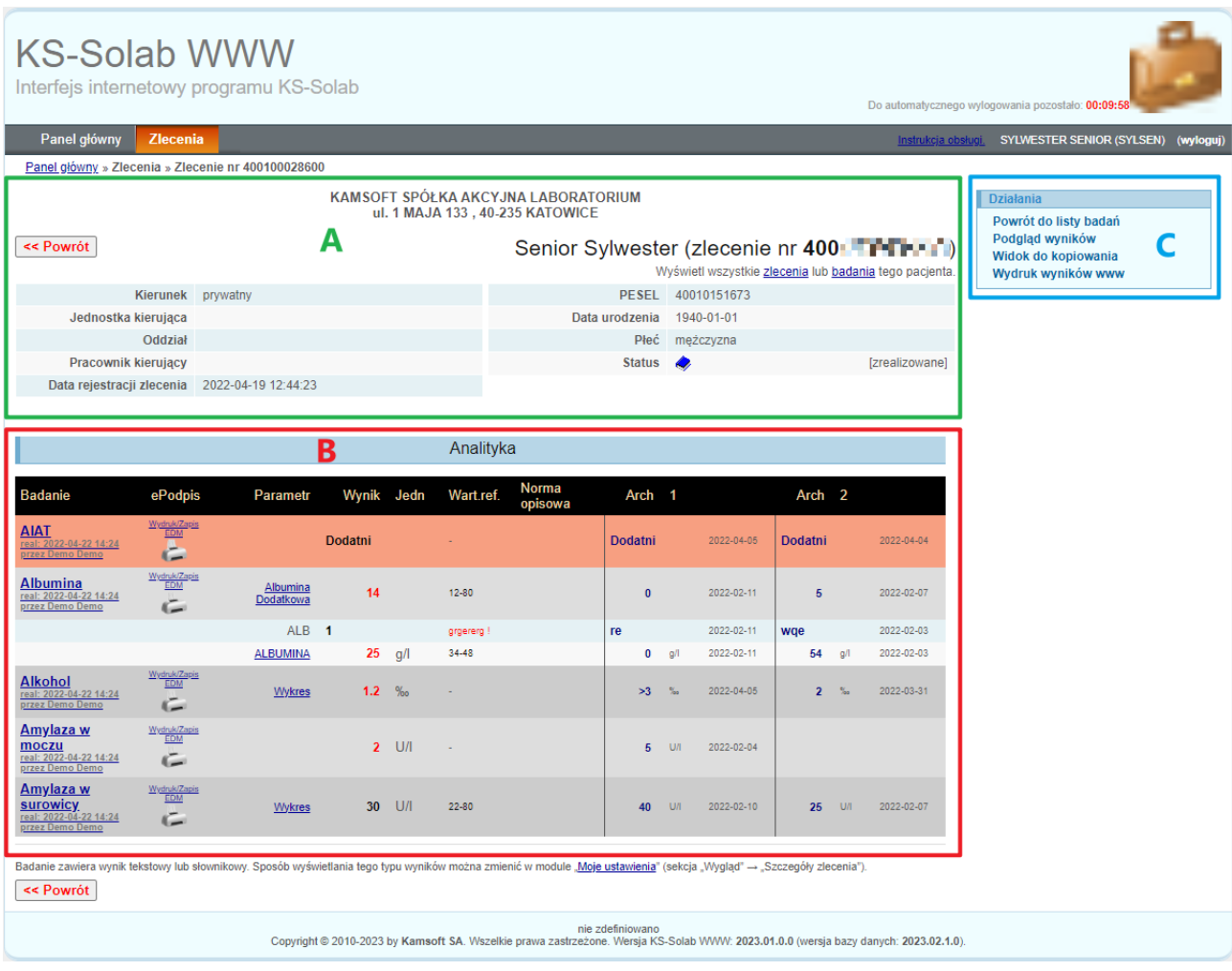

#### Rys. 9. Szczegóły zlecenia.

Okno prezentacji szczegółów zlecenia, podzielone zostało na 3 sekcje.

- 1. Sekcja szczegółowych informacji o zleceniu,
- 2. Sekcja prezentacji wyników badań,
- 3. Sekcja nawigacyjna,

#### <span id="page-8-1"></span>**SEKCJA SZCZEGÓŁOWYCH INFORMACJI O ZLECENIU**

W sekcji tej prezentowane są szczegółowe dane zlecenia takie jak:

- a) imię i nazwisko pacjenta,
- b) numer zlecenia,
- c) kierunek badania,
- d) nazwa jednostki kierującej,
- e) nazwa oddziału kierującego,
- f) imię i nazwisko pracownika kierującego,
- g) datę rejestracji zlecenia,
- h) PESEL,
- i) data urodzenia pacjenta,
- j) płeć pacjenta,
- k) status zlecenia,

SOLAB 15

#### <span id="page-9-0"></span>**SEKCJA PREZENTACJI WYNIKÓW BADAŃ**

W sekcji tej prezentowane są wyniki badań. Badania pogrupowane są wg. typu badań (Analityka, Mikrobiologia, Diagnostyka, Genetyka, Serologia, Patomorfologia).

#### BADANIA ANALITYCZNE

Szczegółowe informacje o badaniach zawierają takie dane jak:

- a) nazwa badania (wraz z datą i godziną realizacji, oraz osobą wykonującą),
- b) znacznik EDM Elektronicznej dokumentacji medycznej (ikona drukarki oraz etykieta "Wydruk/Zapis EDM")
- c) nazwa parametru badania,
- d) wynik,
- e) jednostka miary,
- f) wartość referencyjna,
- g) norma opisowa,
- h) wyniki archiwalne (2 ostatnie wyniki wraz z datą wykonania),

#### **Dodatkowe informacje o badaniu.**

Po kliknięciu w nazwę badania prezentowane są dodatkowe informacje o badaniu tj. dodatkowy kod, materiał użyty do badania, data pobrania materiału od pacjenta, opis badania.

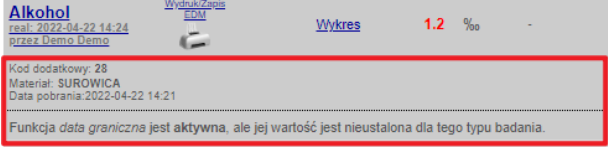

Rys. 10. Dodatkowe informacje o badaniu.

#### BADANIA MIKROBIOLOGICZNE

Szczegółowe informacje o badaniach zawierają takie dane jak:

- a) nazwa badania (wraz z datą i godziną realizacji, oraz osobą wykonującą),
- b) znacznik EDM Elektronicznej dokumentacji medycznej (ikona drukarki oraz etykieta "Wydruk/Zapis EDM")
- c) wynik,
- d) informacje o wykrytych organizmach,
- e) informacje o lekooporności wraz z opisem,

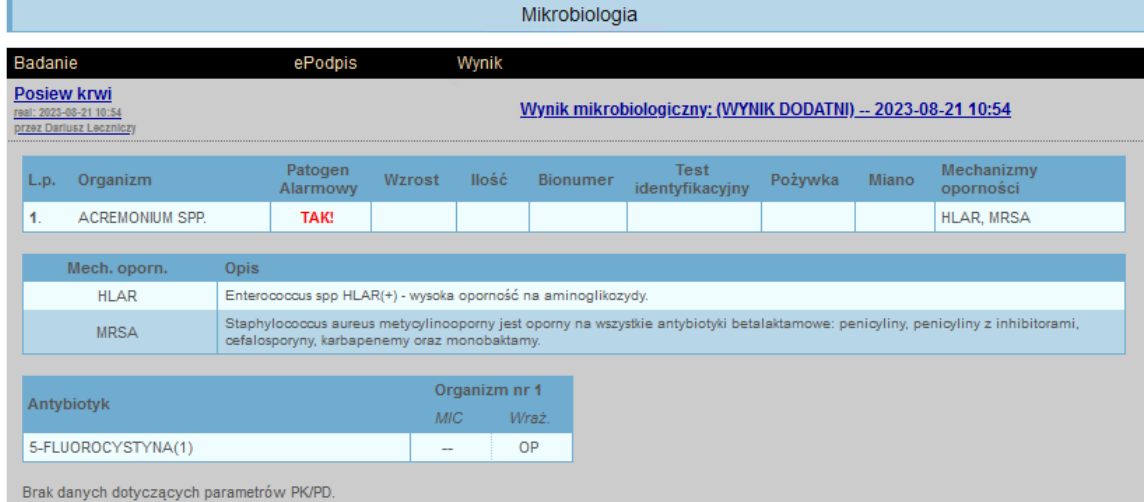

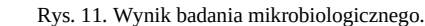

#### BADANIA PATOMORFOLOGICZNE

Szczegółowe informacje o badaniach zawierają takie dane jak:

- a) nazwa badania i numer,
- b) data skierowania,
- c) data przyjęcia materiału,
- d) data planowanego wykonania,
- e) data wykonania,
- f) informacje o materiałach i bloczkach,
- g) wynik badania,

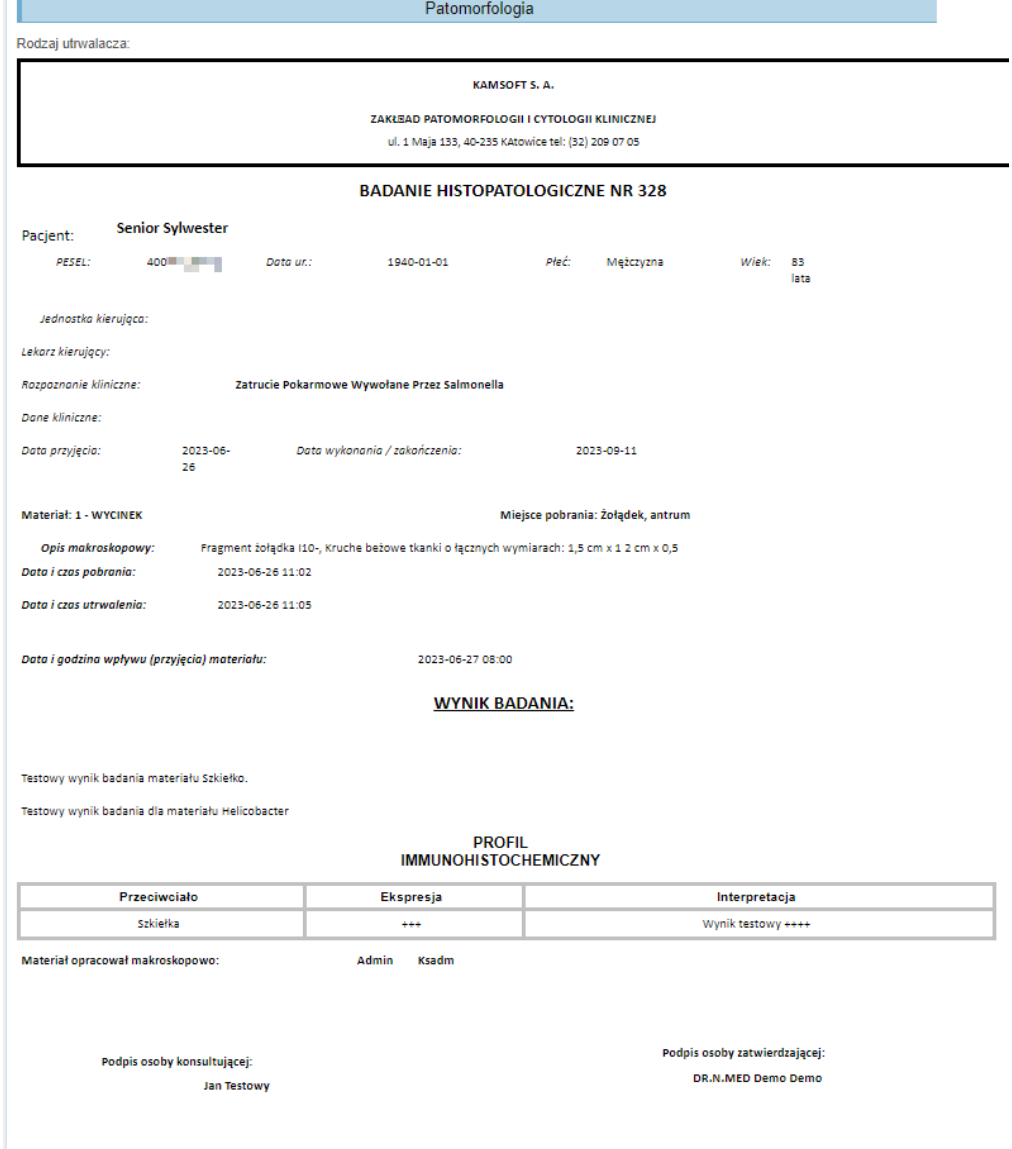

Rys. 12. Wynik badania patomorfologicznego.

#### <span id="page-10-0"></span>**SEKCJA NAWIGACYJNA**

W sekcji tej, użytkownik ma możliwość wybrania różnych działań. Są to:

- a) powrót do listy zleceń,
- b) podgląd wyników domyślne okno szczegółów zlecenia,
- c) widok do kopiowania,
- d) wydruk wyników www,

#### <span id="page-11-0"></span>PRZEGLĄD BADAŃ

Okno główne przeglądu badań zbudowane składa się z tych samych sekcji co okno przeglądu zleceń, które zostało opisane w poprzednim Rozdziale. Na poniższym rysunku, kolorem czerwonym, oznaczono sekcję, w ramach której prezentowana jest lista badań.

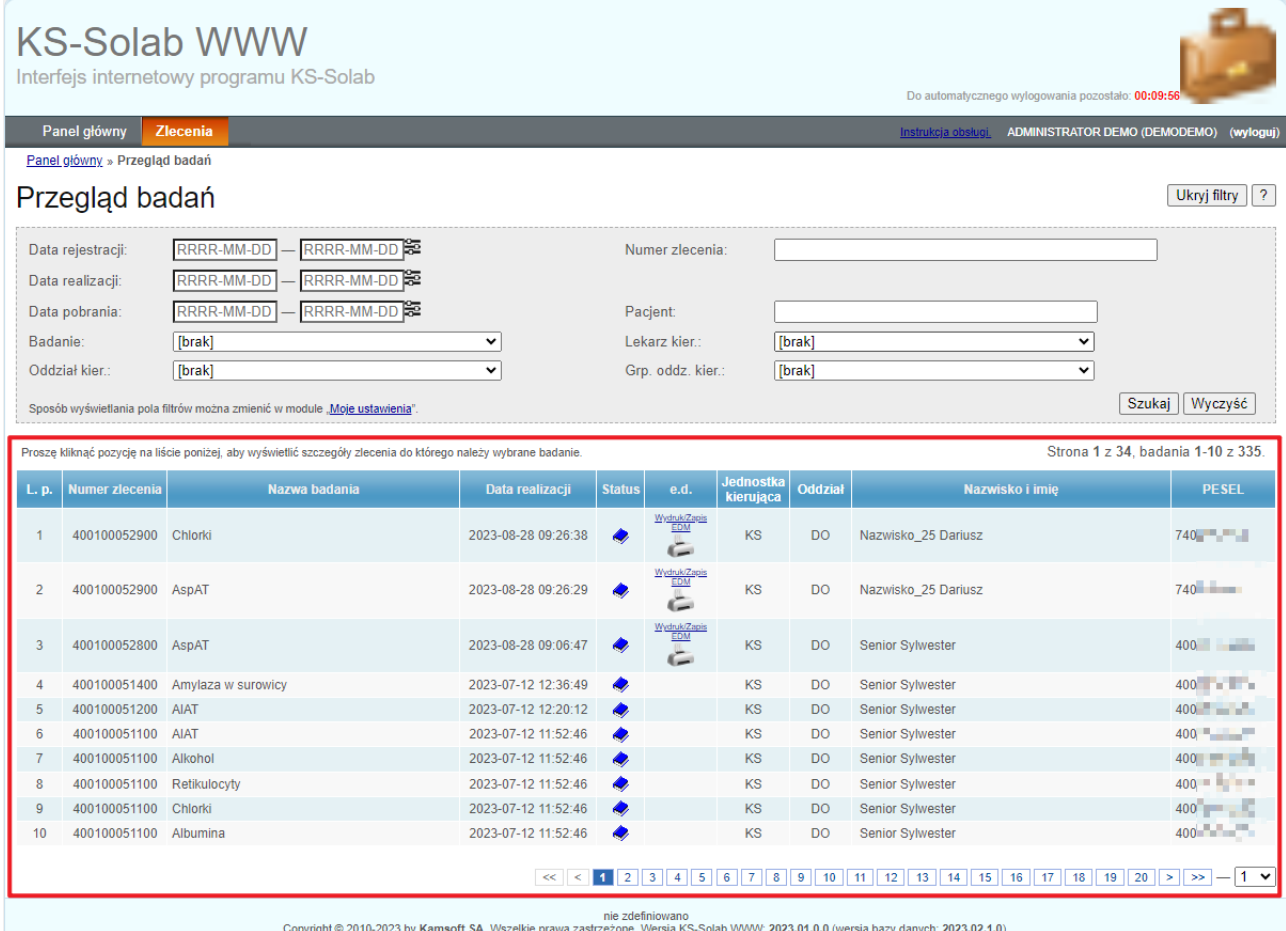

#### Rys. 13 Przegląd badań

W oknie głównym przeglądu badań, prezentowane są następujące dane:

- a) lista porządkowa,
- b) numer zlecenia,
- c) nazwa badania,
- d) data realizacji,
- e) status badania,
- f) znacznik EDM (Elektronicznej Dokumentacji Medycznej),
- g) nazwisko i imię pacjenta,
- h) numer PESEL

#### **Dodatkowe informacje dla użytkownika.**

W oknie przeglądu badań oprócz informacji wyświetlanych bezpośrednio, użytkownik ma możliwość uzyskania dodatkowych informacji. Aby je wyświetlić, należy najechać wskaźnikiem myszy na jeden z elementów listy.

W oknie przeglądu zleceń dostępne są następujące dane:

a) Wskazanie wskaźnikiem myszy L. p., Numeru zlecenia, nazwy badania lub Daty realizacji, spowoduje wyświetlenie okienka z wynikami dla poszczególnych parametrów badania,

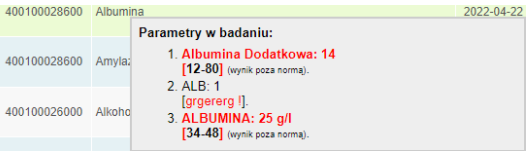

Rys. 14. Hint – szczegóły badania.

b) Wskazanie wskaźnikiem myszy ikony statusu, spowoduje wyświetlenie okienka ze słownym opisem statusu zlecenia,

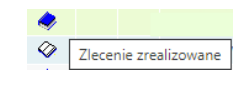

Rys. 15. Hint – status zlecenia.

c) Wskazanie wskaźnikiem myszy Nazwiska i imienia lub numeru PESEL, spowoduje wyświetlenie okienka z imieniem i nazwiskiem, datą urodzenia oraz numerem PESEL,

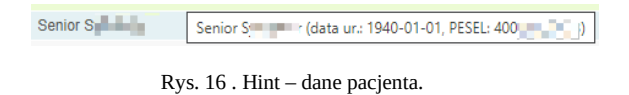

Po wybraniu badania i kliknięciu lewym klawiszem myszy na wskazanym badaniu, następuje otwarcie okna szczegółów zlecenia, w ramach którego znajduje się wskazane badanie. Szczegóły zlecenia, opisane zostały w poprzednik rozdziale.

#### <span id="page-12-0"></span>ELEKTRONICZNA DOKUMENTACJA MEDYCZNA (EDM)

Jeżeli dla danego badania została utworzona elektroniczna dokumentacji medyczna z wynikiem badania, w kolumnie ePodpis wyświetlona zostanie etykieta "Wydruk/Zapis EDM" oraz ikonka drukarki.

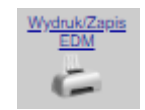

Rys. 17. Znacznik EDM

Po kliknięciu w etykietę lub ikonę drukarki wyświetlony zostanie dokument EDM, który użytkownik może wydrukować lub zapisać na lokalnym dysku.

UWAGA !!! EDM jest zapisywany w postaci archiwum zip, zawierającego plik xml z wynikiem badania oraz plik transformaty xls. Obydwa pliki muszą być wypakowane do tej samej lokalizacji.

 $\blacktriangle$ 

Ï

<< Powrót | Pobierz e-dokument | Drukuj e-dokument |

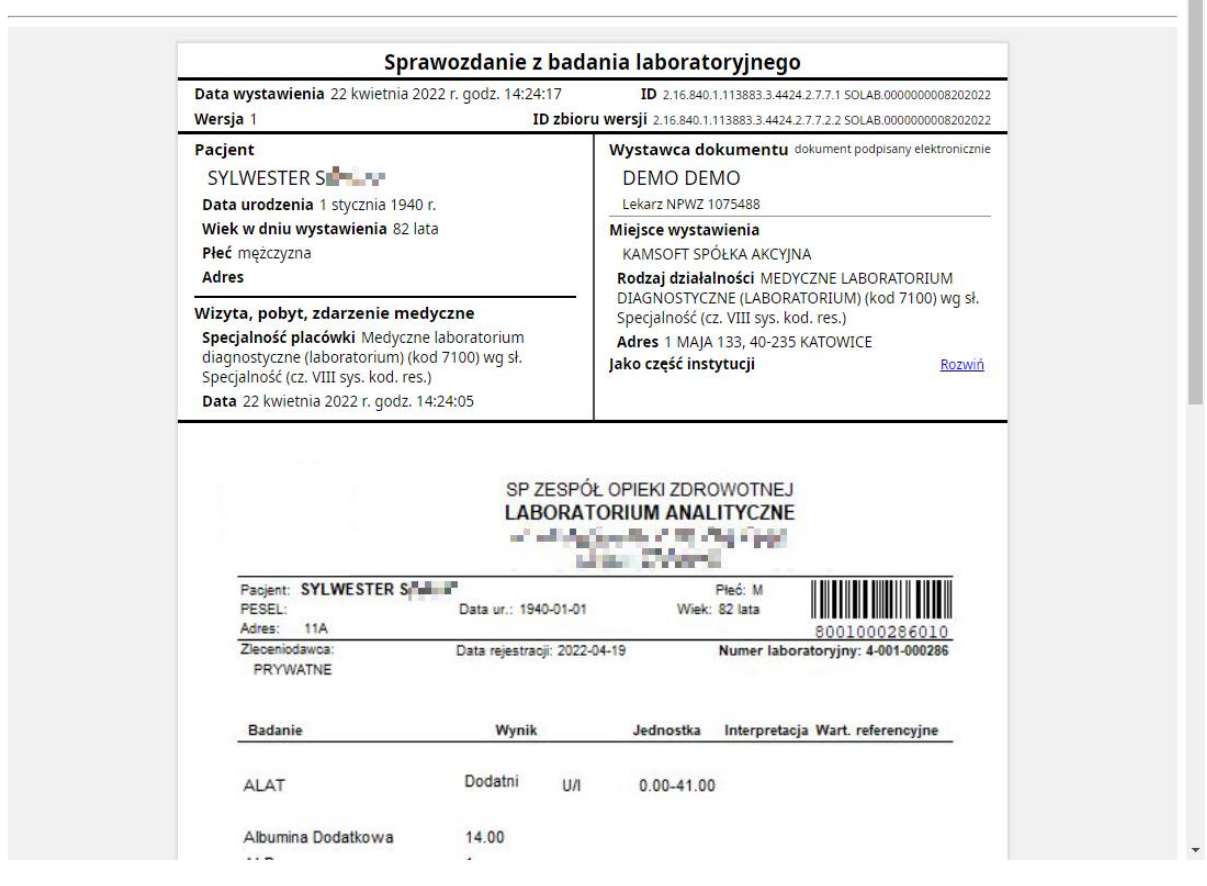

Rys. 18. Podgląd EDM.

#### <span id="page-13-0"></span>WYDRUK WYNIKÓW WWW

Wydruk wyników realizowany jest poprzez standardową funkcję dostępną w przeglądarkach internetowych. Funkcja wydruku wyników działa w zakresie wyników badań pojedynczego (widocznego na ekranie) zlecenia. W celu zaznaczenia braku autoryzacji, na wydruku umieszczona jest stosowna informacja.

W zależności od konfiguracji serwisu SolabWWW, przed wyświetleniem okna z podglądem wydruku, użytkownik może zostać poproszony o wybór sposobu wydruku wyników.

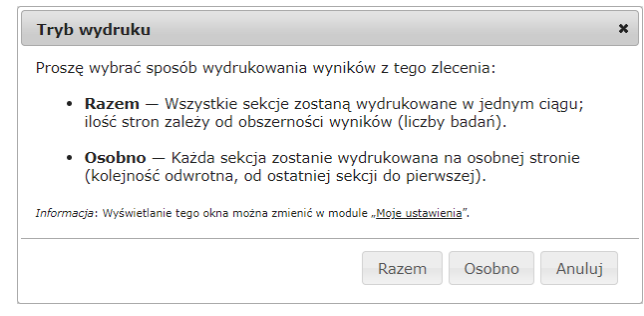

Rys. 19. Typ wydruku wyników – okno wyboru.

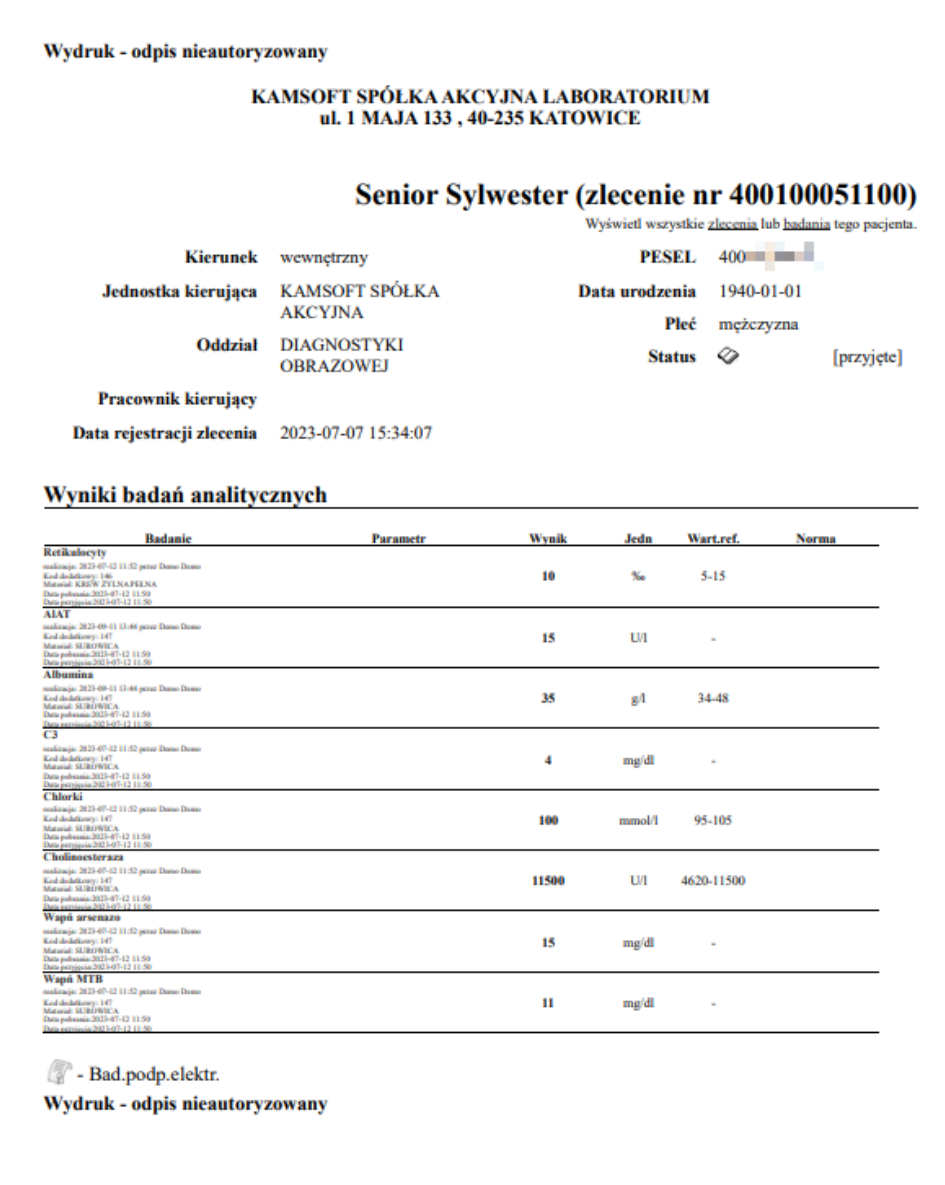

Rys. 20. Podgląd wydruku wyników.

# <span id="page-15-0"></span>PREZENTACJA WYNIKÓW W POSTACI PLIKÓW PDF

Dla potrzeb prezentacji wyników w postaci plików pdf, moduł Solab WWW umożliwia administratorom zmianę wersji interfejsu, która wspiera tą funkcjonalność. W tej uproszczonej wersji interfejsu liczba funkcji została ograniczona do minimum, zapewniając pacjentowi szybko dostęp do wyników w postaci plików pdf.

# <span id="page-15-1"></span>PRZEGLĄD ZLECEŃ

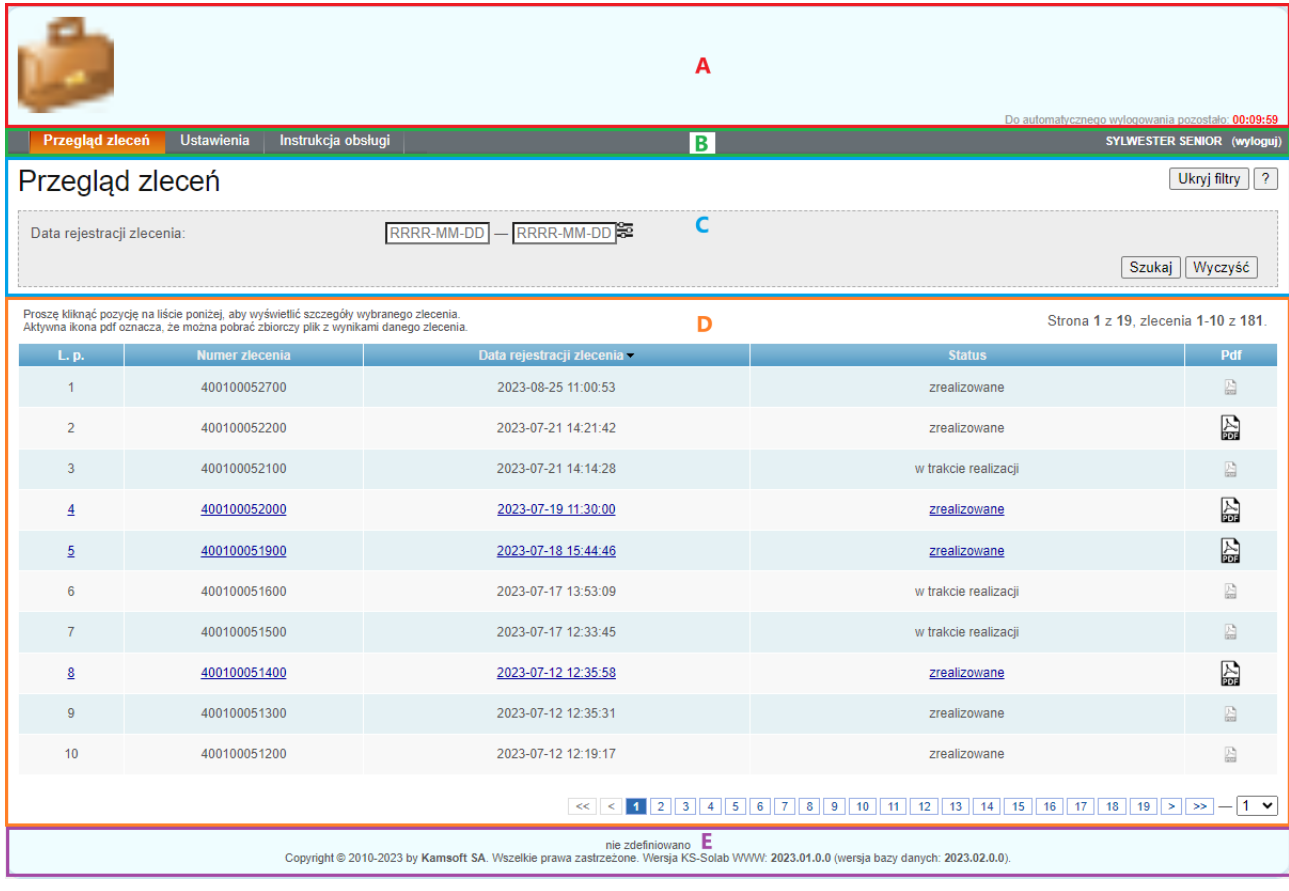

#### Rys. 21. Przegląd zleceń – interfejs Pdf

Okno przeglądu zleceń podzielone zostało na następujące sekcje:

- a) nagłówek zawiera nazwę strony, logo oraz informację o czasie do automatycznego wylogowania użytkownika, w przypadku braku aktywności.
- b) panel nawigacyjny menu nawigacyjne serwisu oraz odnośnik z instrukcją obsługi serwisu SolabWWW
- c) sekcja filtrów –pozwala ustawić zakres dat rejestracji zlecenia.
- d) lista/zleceń lista zleceń spełniających warunki ustawione w sekcji filtrów, z możliwością sortowania wg. daty rejestracji (znacznik sortowania  $\blacktriangleright$ ). Prezentowane są następujące dane:
	- a. liczba porządkowa,
	- b. numer zlecenia,
	- c. data rejestracji zlecenia,
	- d. status zlecenia,
	- e. znacznik pdf,
- e) stopka odnośniki do ważnych dokumentów oraz informacje o prawach autorskich i wersji serwisu,

Opis znaczników wyświetlanych w kolumnie PDF:

- oznacza, że w ramach zlecenia, zostały zrealizowane wszystkie badania i został wygenerowany plik zbiorczy,

 $\rightarrow$  - oznacza, że w ramach zlecenia istnieją badania w trakcie realizacji, a plik zbiorczy nie został wygenerowany,

Aby wyświetlić plik zbiorczy z wynikami badań laboratoryjnych należy kliknąć lewym klawiszem myszy na znaczniku w kolumnie Pdf.

# <span id="page-16-0"></span>**SZCZEGÓŁY ZLECENIA**

Po kliknięciu wskazanego zlecenia, otwarte zostaje okno szczegółów zlecenia.

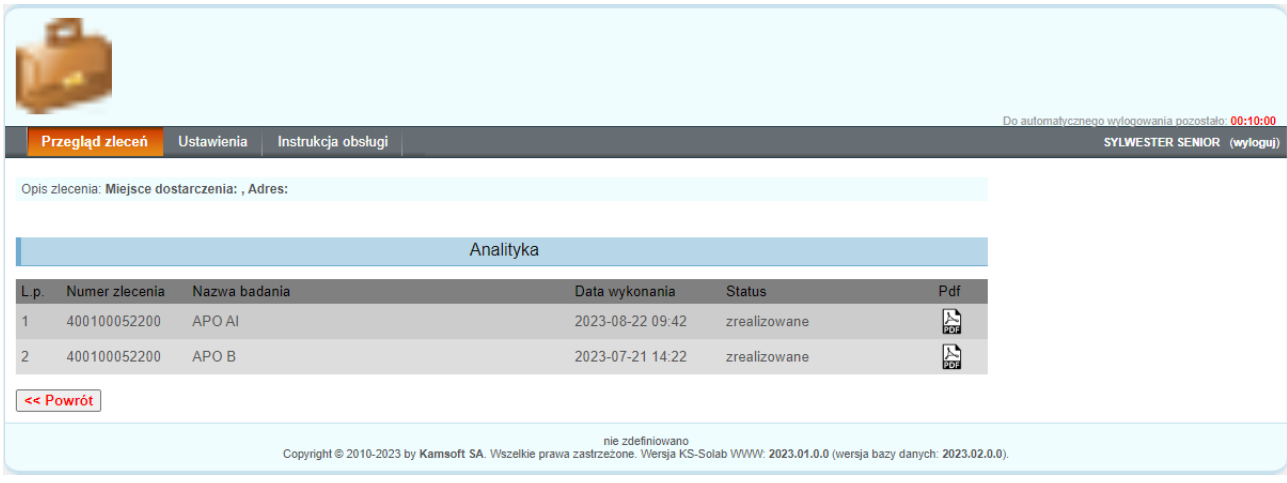

Rys. 22. Szczegóły zlecenia – interfejs Pdf

W oknie widoczne są następujące informacje:

- - liczba porządkowa,
- - numer zlecenia,
- - nazwa badania,
- - data wykonania,
- - status,
- - znacznik pliku pdf,

Opis znaczników wyświetlanych w kolumnie PDF:

- oznacza, że badanie zostało zrealizowane i został wygenerowany plik pdf z wynikiem,

 $\sum$  - oznacza, że badanie nie zostało zrealizowane i nie został wygenerowany plik pdf z wynikiem,

Dal badań o statusie *zrealizowane*, możliwe jest pobranie dokumentu pliku PDF z wynikiem badania. Aby otworzyć plik pdf z wynikami badań należy kliknąć lewym klawiszem myszy na znaczniku w kolumnie Pdf.

# <span id="page-16-1"></span>PREZENTACJA WYNIKÓW W POSTACI TABELARYCZNEJ LUB PLIKACH PDF

Moduł SolabWWW pozwala również na wyświetlanie wyników badań laboratoryjnych w postaci tabelarycznej/eDokumentów lub plików PDF.

Jeżeli dla danego zlecenia nie zostały wygenerowane pliki pdf z wynikami badań, system wyświetli je w postaci tabelarcznej/eDokumentów.

# <span id="page-17-0"></span>USTAWIENIA UŻYTKOWNIKA

Moduł udostępnia konfigurację i przechowywanie ustawień spersonalizowanych dla poszczególnych operatorów dostępnych poprzez panel "Moje ustawienia".

W ramach personalizacji ustawień serwisu, użytkownik może dokonać zmian w zakresie prezentacji danych w serwisie oraz ustawień drukowania. Zmiany w ustawieniach zapisywane są za pomocą przycisku "*Aktualizuj ustawienia*".

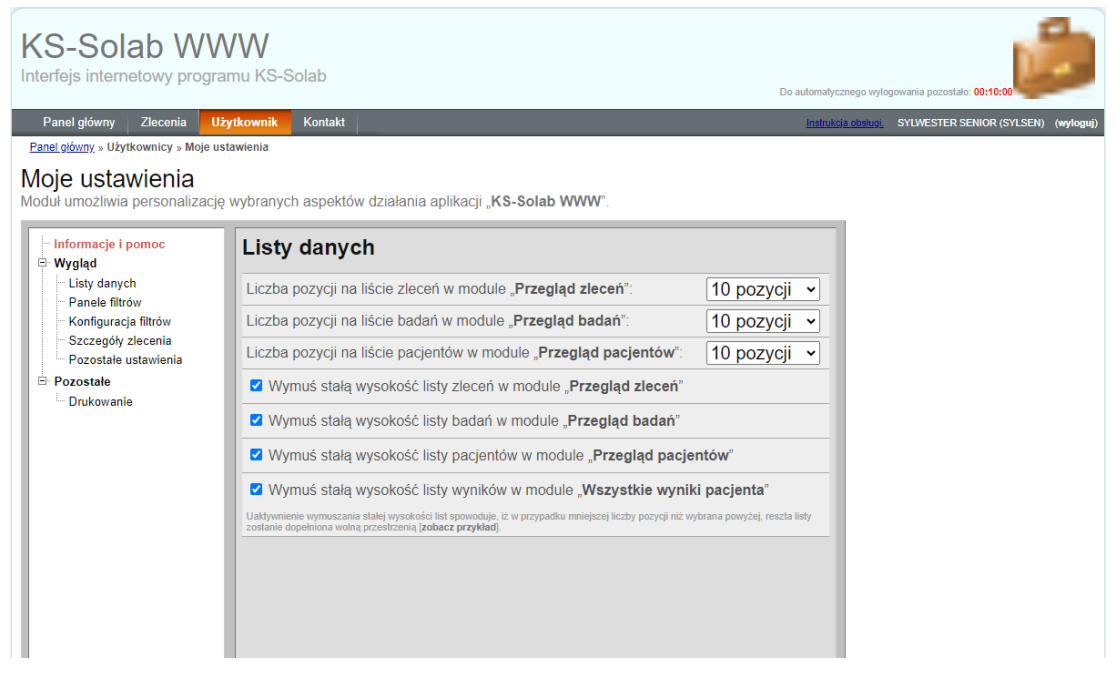

#### Rys. 23. Moje ustawienia – lista danych

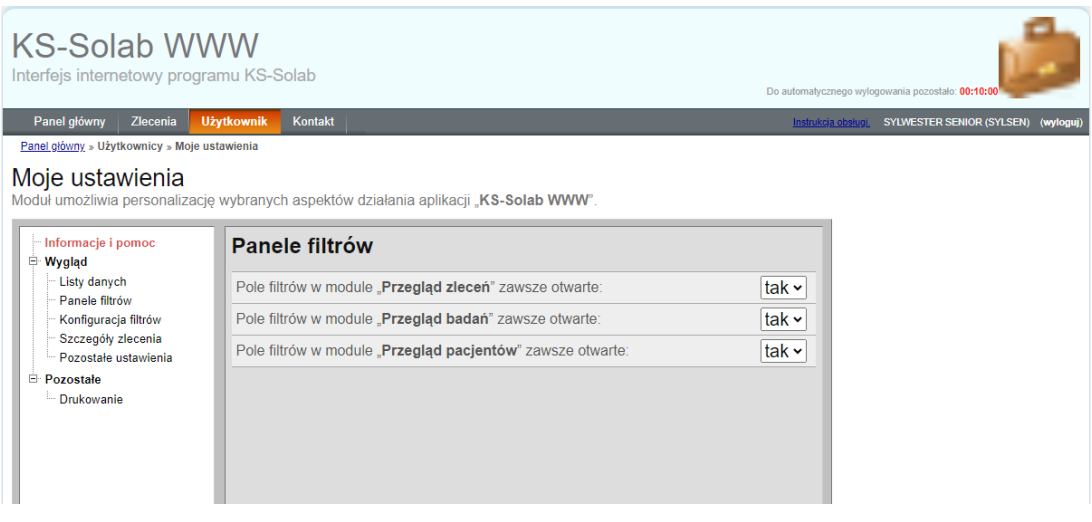

Rys. 24. Moje ustawienia – panele filtrów

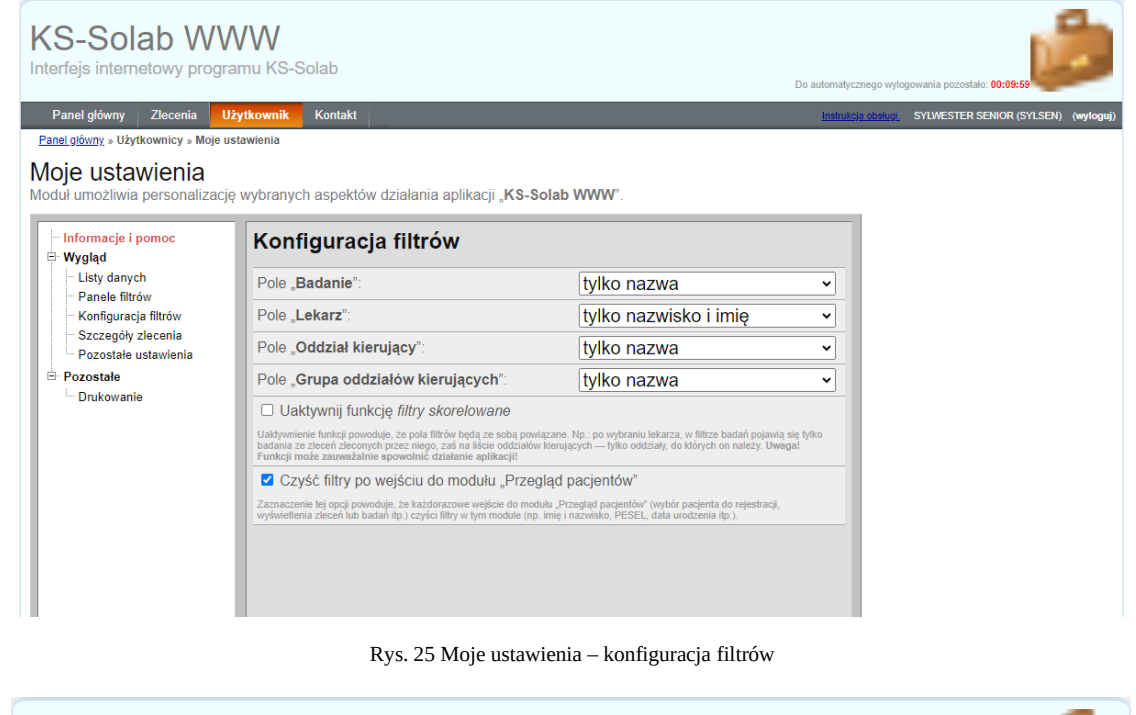

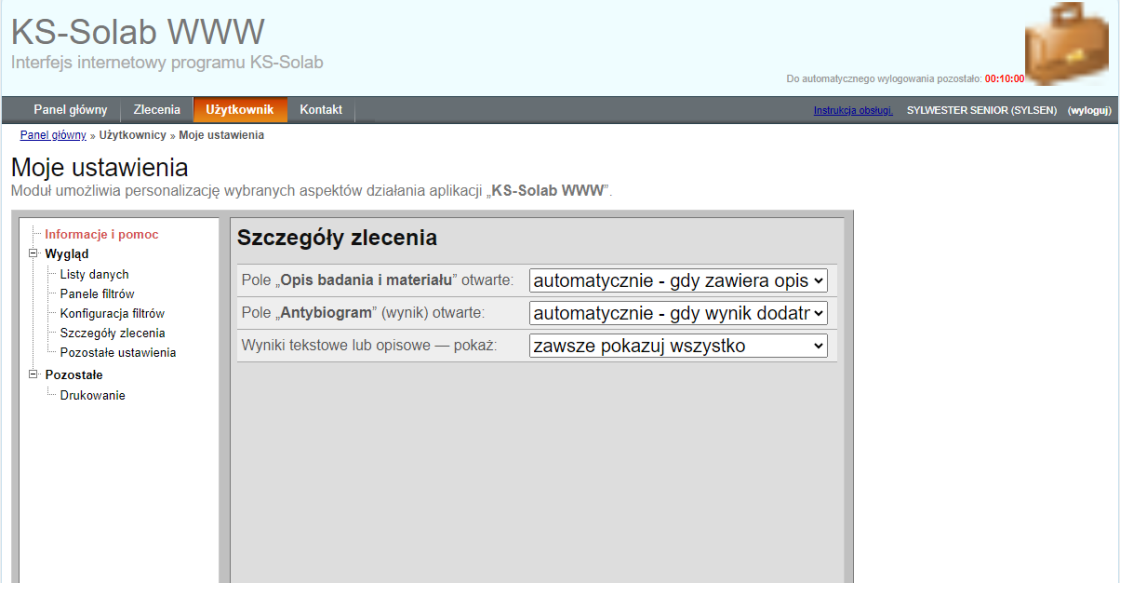

Rys. 26. Moje ustawienia – szczegóły zlecenia

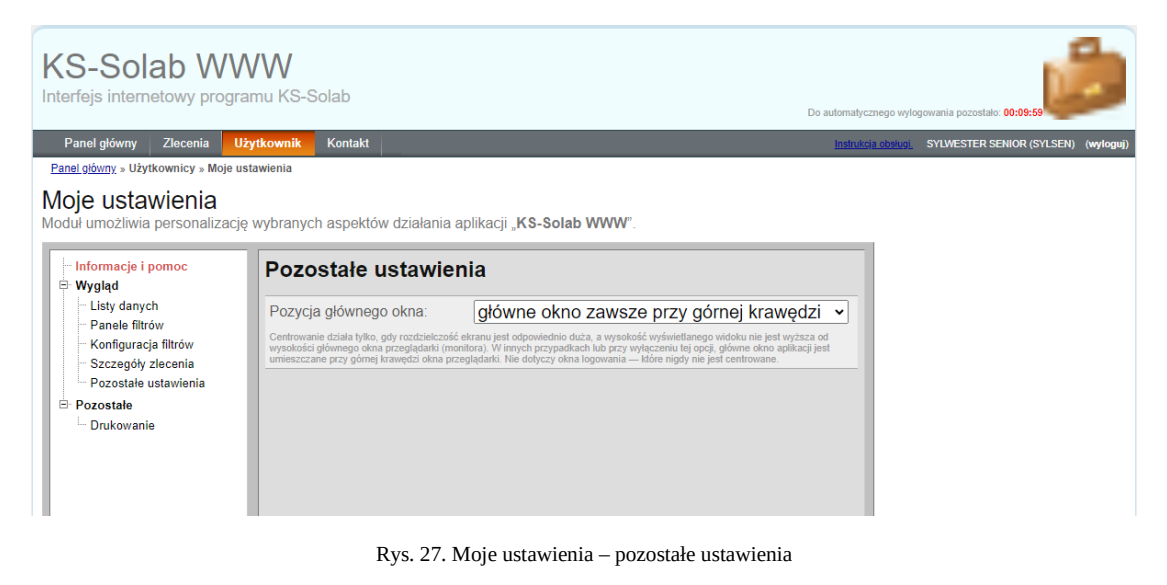

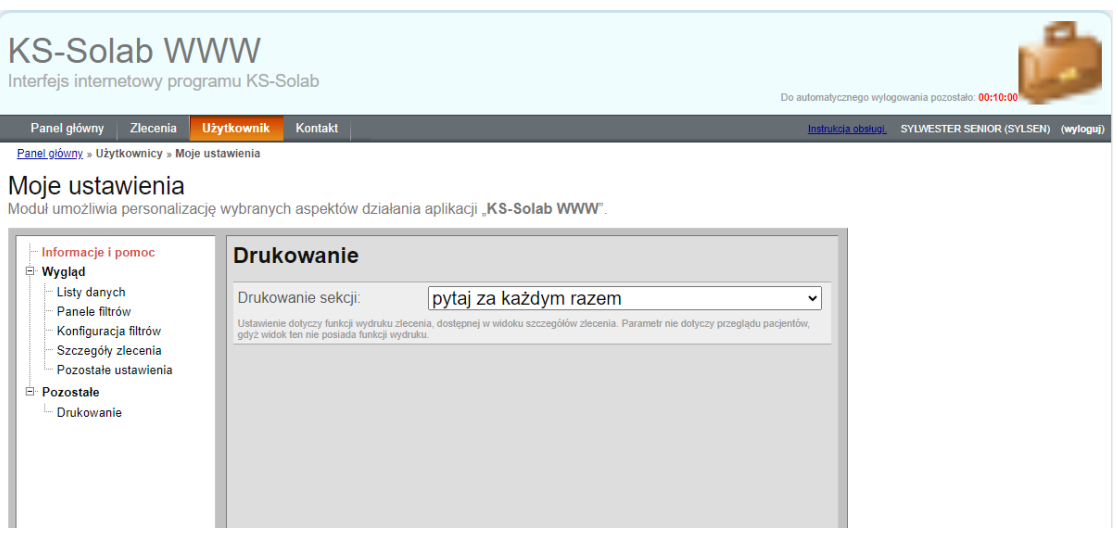

Rys. 28. Moje ustawienia – drukowanie

# <span id="page-20-0"></span>ZMIANA HASŁA

Moduł SolabWWW pozwala na zmianę hasła użytkownika.

W celu zmiany hasła użytkownika, należy wywołać formularz zmiany hasła, wybierając z menu odnośnik Użytkownik -> Zmiana hasła.

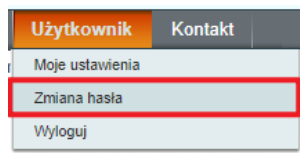

Rys. 29. Menu - Zmiana hasła

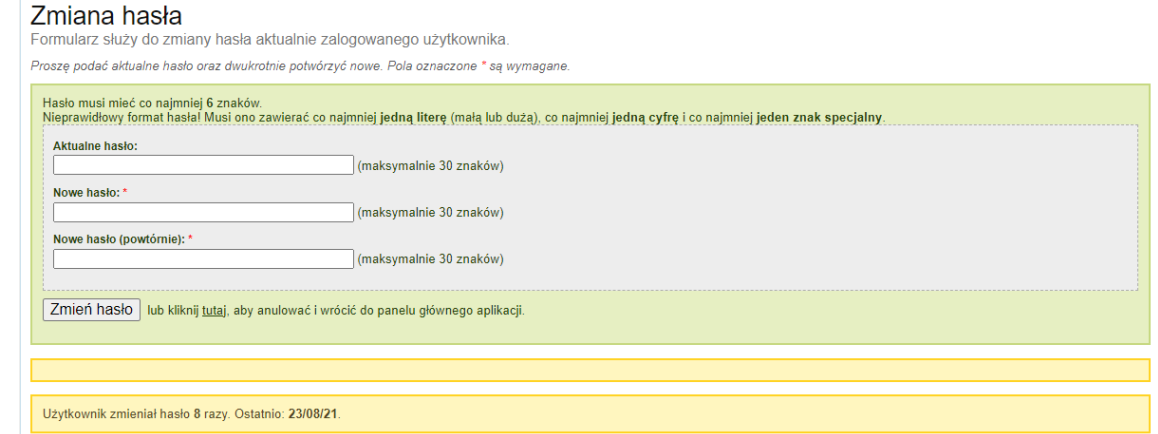

Rys. 30. Formularz zmiany hasła.

Prawidłowo uzupełniony formularz zatwierdzany jest przyciskiem "Zmień hasło".

# <span id="page-20-1"></span>ZMIANA DANYCH OSOBOWYCH

Formularz zmiany danych osobowych nie jest dostępny w wersji interfejsu prezentującym wyłącznie wyniki w postacie tabelarycznej lub eDokumentów.

Dane podane w formularzu muszą zgadzać się z danymi podanymi w laboratorium podczas rejestracji.

Formularz dostępny jest wybierając z menu odnośnik Ustawienia ->Zmiana danych kontaktowych.

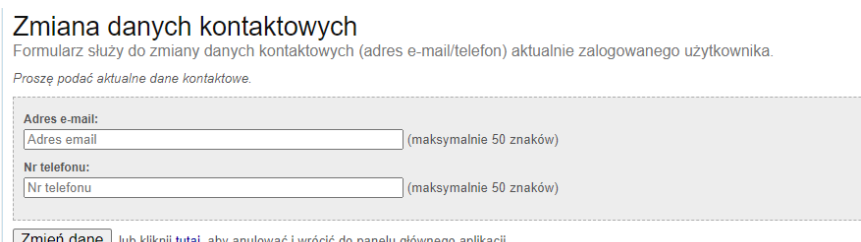

Zmień dane lub kliknij tutaj, aby anulować i wrócić do panelu głównego aplikacji.

Rys. 31. Zmiana danych osobowych

# <span id="page-20-2"></span>FORMULARZ KONTAKTOWY

Serwis dysponuje formularzem kontaktowym, za pomocą którego użytkownik ma możliwość przesłania wiadomości do administratora serwisu.

Formularz zmiany danych osobowych jest funkcją opcjonalną, którą zarządza administrator serwisu oraz dostępny jest tylko w wersji interfejsu prezentującym wyłącznie wyniki w postacie tabelarycznej lub eDokumentów.

Wysłanie uzupełnionego formularza następuje po naciśnięciu przycisku "Wyślij wiadomość".

# Kontakt

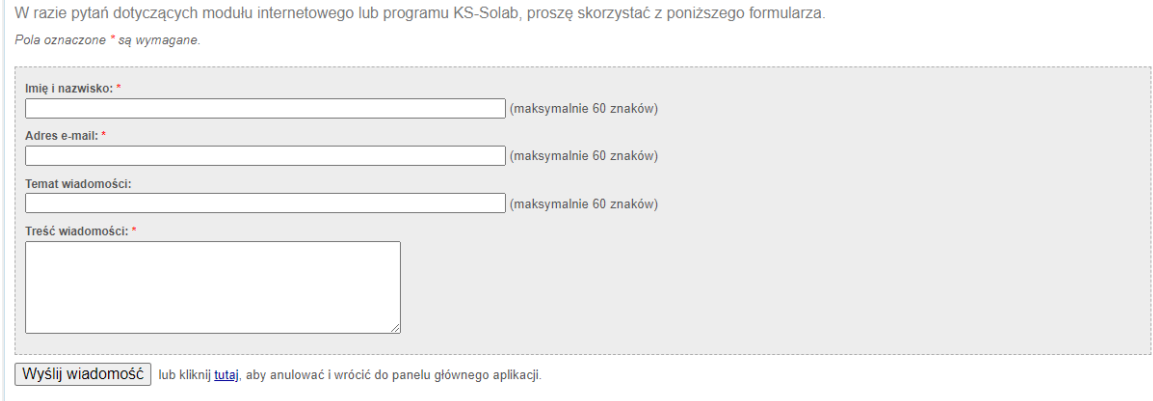

Rys. 32. Formularz kontaktowy.